## YMPÄRISTÖAGENTIT

### Arabian 4A suunnittelijoiden apureina

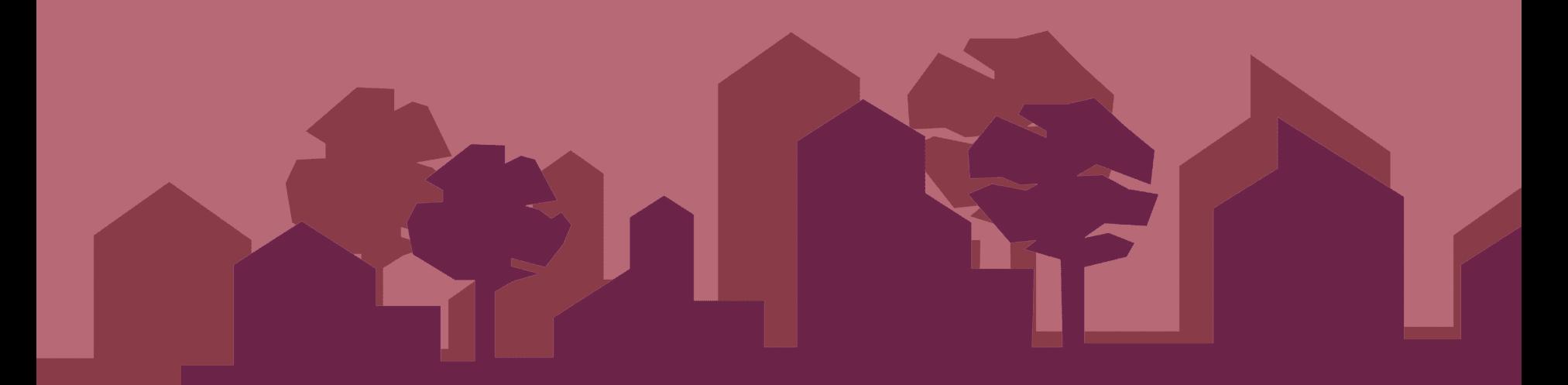

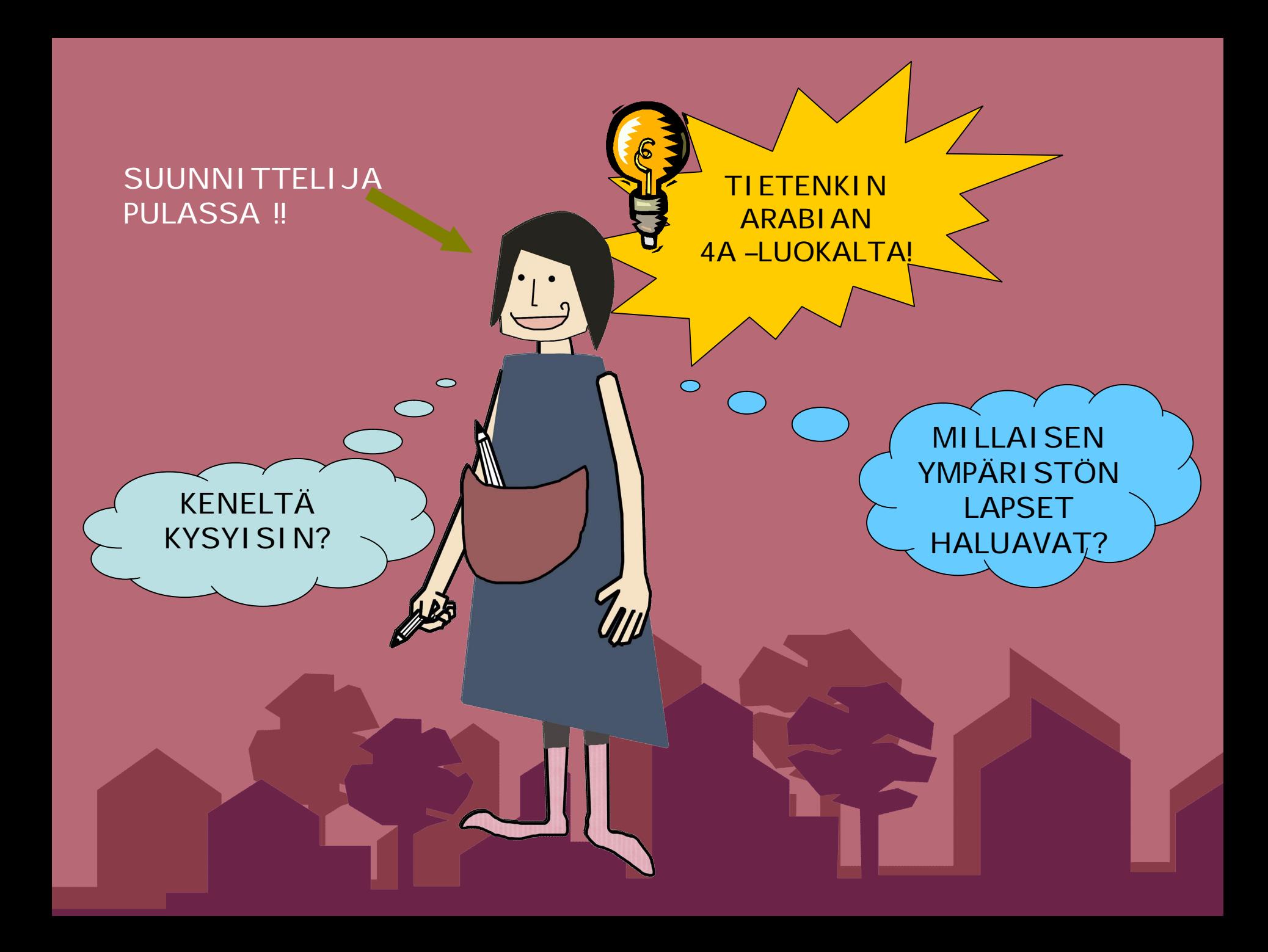

### TARINA

 $\begin{picture}(120,15) \put(0,0){\line(1,0){15}} \put(15,0){\line(1,0){15}} \put(15,0){\line(1,0){15}} \put(15,0){\line(1,0){15}} \put(15,0){\line(1,0){15}} \put(15,0){\line(1,0){15}} \put(15,0){\line(1,0){15}} \put(15,0){\line(1,0){15}} \put(15,0){\line(1,0){15}} \put(15,0){\line(1,0){15}} \put(15,0){\line(1,0){15}} \put(15,0){\line($ 

 $\overline{L}$ 

**Ympäristöagentit ottavat kamerakännykällä kuvia, nauhoittavat ääntä ja kirjoittavat viestejä.**

**He etsivät omasta mielestään**

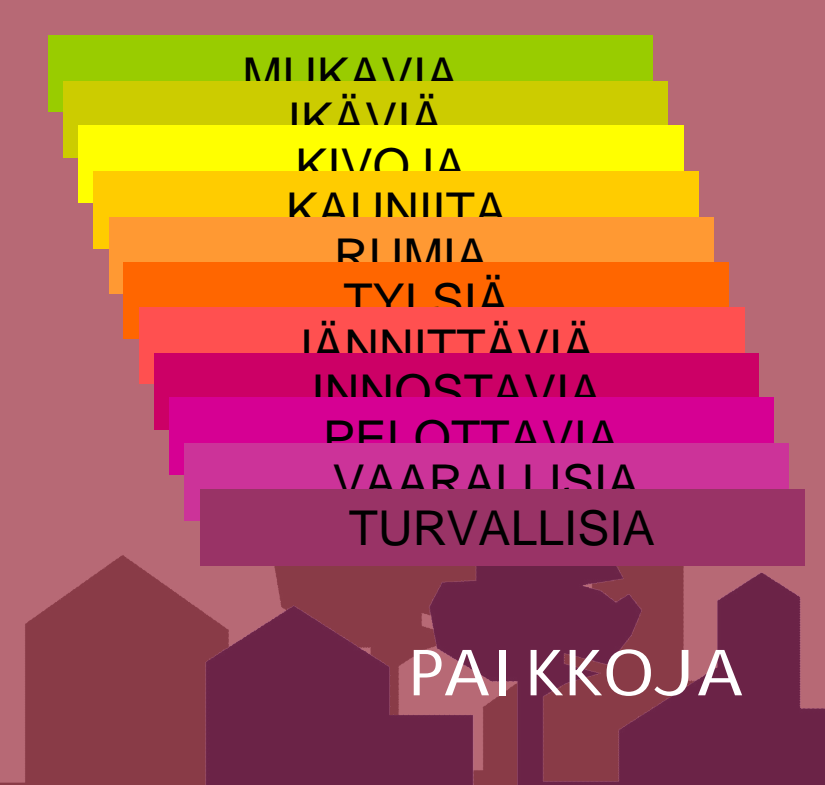

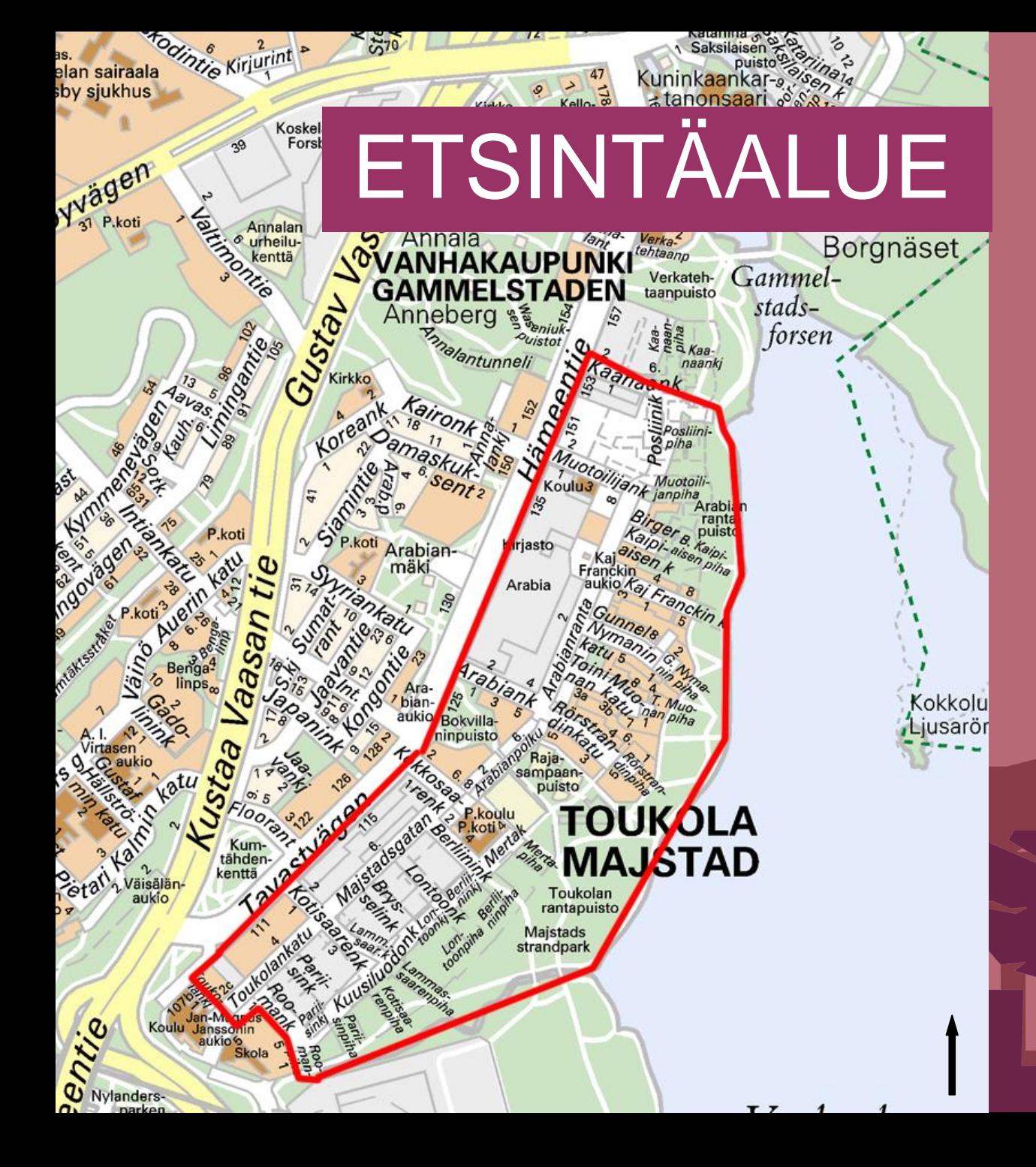

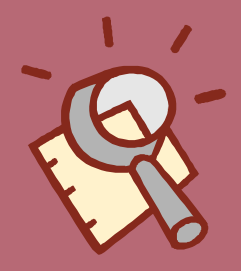

**Hämeentielle tai mereen ei saa mennä!**

**Pohjoisessa rajana Kaanaankatu ja etelässä Toukolankuja ja Roomankatu.**

### YLEISET OHJEET

- Ottakaa kuvia, äänittäkää ääntä, videoikaa tai kirjoittakaa viestiä erilaisista paikoista
- Muistakaa turva-alue, jolta ei saa poistua
- Hyvät tavat:
	- Ihmisiä ei saa kuvata läheltä ilman lupaa
	- Varotaan liikennettä
	- Otetaan toiset huomioon
- Takaisin koululle tunnin kuluttua

#### **Tällä voit ottaa kuvia.**

- 1. Painamalla navigointinappulaa keskeltä, kun kameran kuvan tausta on oranssi, aukeaa kamera.
- 2. Ota kuva painamalla navigointinappulan keskeltä.
- 3. Otettuasi kuvan paina "Takaisin"ja heti perään "Poistu"
- 4. Tämän jälkeen voit kirjoittaa kuvaasi koskevan viestin
- 5. Kirjoitettuasi viestin paina "OK"
- 6. Valitse aihealue "Arabiakevät"
- 7. Paina "Valitse"
- 8. Pääset takaisin perusvalikkoon

#### **Tällä voit äänittää ääntä**

- 1. Painamalla navigointinappulaa keskeltä, kun kaiuttimen kuvan tausta on oranssi, aukeaa äänitys
- 2. Aloita äänitys painamalla navigointinappulan keskeltä
- 3. Kun olet valmis paina "Lopeta"
- 4. Tämän jälkeen paina "Poistu"
- 5. Kirjoita äänitettä koskeva viesti.
- 6. Kirjoitettuasi viestin paina "OK"
- 7. Valitse aihealue "Arabiakevät"
- 8. Paina "Valitse"
- 9. Pääset takaisin perusvalikkoon

Siirtämällä oranssin taustan tämän kuvan alle ja painamalla navigointinappulan keskeltä pääset karttanäkymään.

Punainen rajaus on turvaraja, jota et saa ylittää. Voit seurata omaa sijaintiasi kartalla punaisen pisteen avulla.

Pääset takaisin valikkoon painamalla "Paluu"

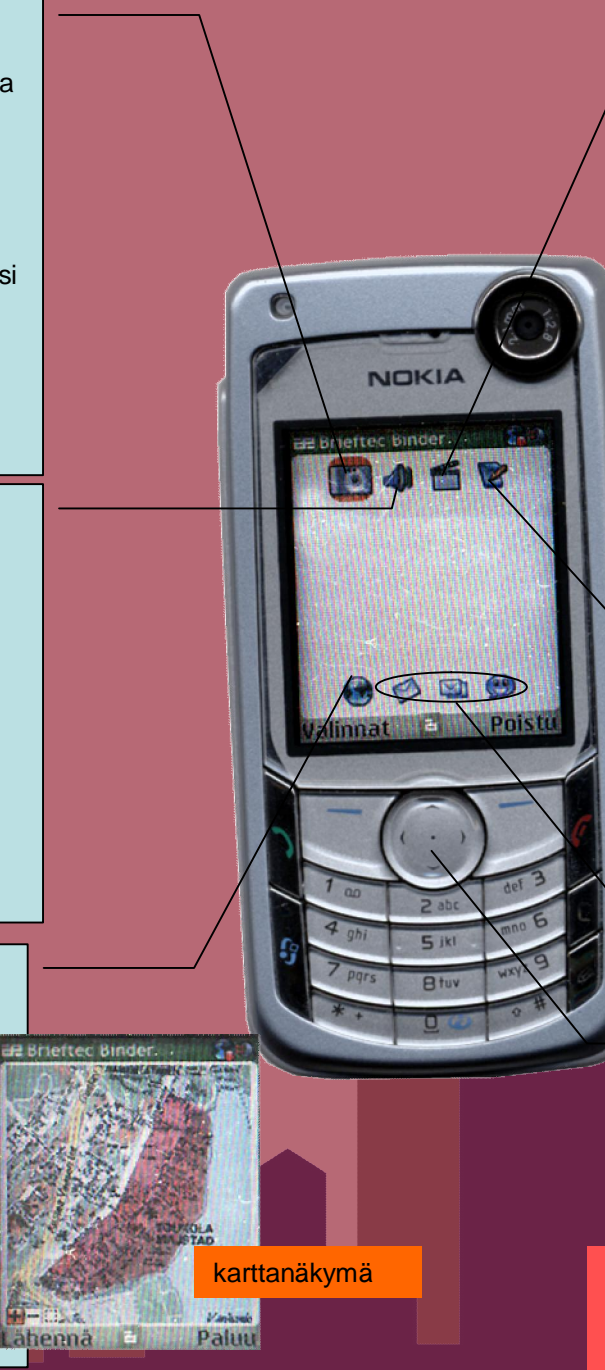

#### **Tällä voit nauhoittaa videota.**

- 1. Painamalla navigointinappulaa keskeltä, kun videointikuvan tausta on oranssi, aukeaa kamera
- 2. Paina navigointinappulasta oikealle, jolloin kamera vaihtuu videokameraksi
- 3. Aloita videointi painamalla navigointinappulan keskeltä ja lopeta painamalla "Pysäytä".
- 4. Otettuasi videon paina "Takaisin" ja heti perään "Poistu"
- 5. Tämän jälkeen voit kirjoittaa kuvaasi koskevan viestin
- 6. Kirjoitettuasi viestin paina "OK"
- 7. Valitse aihealue "Arabiakevät"
- 8. Paina "Valitse"
- 9. Pääset takaisin perusvalikkoon

#### **Tällä voit kirjoittaa tekstiä**

- 1. Painamalla navigointinappulaa keskeltä, kun lehtiökuvan tausta on oranssi, aukeaa viestikenttä.
- 2. Nyt voit kirjoittaa viestin
- 3. Kirjoitettuasi viestin paina "OK"
- 4. Valitse aihealue "Arabiakevät"
- 5. Paina "Valitse"
- 6. Pääset takaisin perusvalikkoon

Näitä kuvakkeita sinun ei tarvitse käyttää

Navigointinappulalla pääset liikkumaan eri toimintojen välillä. Siirrä oranssi tausta sen kuvakkeen kohdalle jota haluat käyttää ja paina navigointinappulan keskeltä

**Jos näyttöön ilmestyy teksti "Ei GPSyhteyttä"odottakaa hetki ja jos ilmoitus ei poistu soittakaa Sirkulle 050-5889515**

### RYHMÄT

**sininen** Miku ja Eemil **violetti** Nicol ja Inka **punainen** Lumi ja Lumi **oranssi** Paavo, Aapo ja Samuel **valkoinen** Mira ja Rosa

**vihreä** Kyösti ja Pietari **keltainen** Henrik ja Eerik **turkoosi** Erika, Nelli ja Jenny **pinkki** Sanna ja Ira **lila** Inkeri ja Mirjami

# PIIRUSTUSTEHTÄVÄ

Piirrä reitti kotoa koululle sellaisena kun muistat sen.

Voit piirtää matkanvarrelta sinulle tärkeitä paikkoja. Esimerkiksi paikkoja, joiden avulla suunnistat tai jotka herättävät huomiosi.

Piirustuksen ei ole tarkoitus olla oikea kartta, vaan oma mielikuvasi koulumatkasta.